#### **Wprowadzenie**

Program *Edytor wzorów* służy do edycji **wzorów matematycznych** w sposób "wizualny", charakterystyczny dla systemu Windows. Potrafi on przy tym zapisywać wzory w sposób zrozumiały dla systemu **LaTeX**. Aby zapoznać się z podstawowymi możliwościami programu *Edytor wzorów* i poznać kolejne etapy tworzenia wzoru, aż do jego wyświetlenia lub wydrukowania w systemie LaTeX naciśnij »

## **Podstawy**

Aby zacząć pracę z *Edytorem wzorów* należy zapoznać się z następującymi informacjami:

- · czym się różni *Edytor wzorów* od systemu LaTeX?
- · jak wygląda **okienko** podczas pracy?
- co to jest <u>wzorzec</u>?
- co to jest pole tekstowe?
- jak uzyskać symbole i litery greckie?
- jak utworzyć wzór?
- jak poruszać się kursorem?
- jak zaznaczyć fragment wzoru?
- · jak kopiować, wycinać, wklejać i usuwać fragmenty wzoru?
- jak otworzyć, zapisać i zapisać jako wzór?

Pomocne w pracy z *Edytorem wzorów* mogą być informacje na temat:

- · Kreatora wzoru
- · wielopoziomowego cofania i ponawiania
- · zmiany skali podglądu
- · skrótów klawiszowych
- · zapisywania wzoru w postaci grafiki
- · zgodności ze standardem LaTeX

Jeśli chcesz dowiedzieć się więcej, przejdź do przykładu lub szczegółowego opisu opcji w spisie treści.

#### **Tworzenie wzoru**

Wzór w *Edytorze wzorów* składa się ze wzorców oraz pól tekstowych. Zaleca się, aby w pierwszej kolejności zaprojektować strukturę wzoru korzystając ze wzorców, a następnie wypełnić pola tekstowe. Dodatkowo dostępne są specjalne symbole matematyczne oraz litery greckie, które są podobne do pól tekstowych, z tym że nie można ich edytować. Specjalnie wyodrębniono wzorce pozwalające uzyskać daszki, tyldy i inne ozdobniki, którymi wyróżnia się litery we wzorach matematycznych. Wszystkie wzorce i symbole są dostępne z czterech palet, czyli specjalnych pasków narzędzi.

Tworzenie wzoru przebiega w następujących etapach:

- · wstawianie wzorców
- · wypełnianie pól tekstowych
- wstawianie symboli i liter greckich
- · poprawki

Można również skorzystać z Kreatora wzorów

Aby sprawnie wprowadzać wzory, trzeba znać sposoby zaznaczania i edycji części wzoru oraz zasady poruszania się kursorem.

#### **Pasek narzędzi**

Pasek narzędzi zawiera przyciski, za pomocą których można wykonać różne czynności. Kliknij przycisk na rysunku poniżej, aby się dowiedzieć, do czego służy:

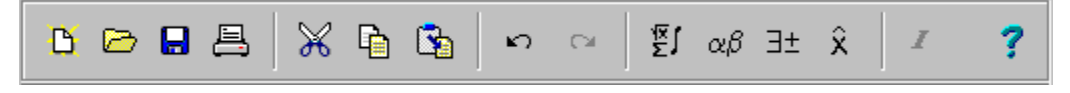

Pasek narzędzi można schować, aby zwiększyć obszar pola roboczego. Do schowania/pokazania paska służy opcja *Pasek narzędzi* z menu *widok*.

rozpoczyna pracę nad **nowym** wzorem

otwiera wzór zapisany na dysku

zapisuje wzór na dysku

zapisuje wzór na dysku pod nową nazwą

drukuje wzór

wywołuje konfigurację drukarki

kończy pracę z *Edytorem wzorów*

wycina zaznaczoną część wzoru do schowka

kopiuje zaznaczoną część wzoru do schowka

czyści zaznaczoną część wzoru

wkleja zawartość schowka za zaznaczonym fragmentem wzoru

cofa czynność (*Edytor wzorów* pozwala na cofanie wielopoziomowe)

ponawia cofniętą czynność (*Edytor wzorów* pozwala na ponawianie wielopoziomowe)

pokazuje/ukrywa paletę ze $\underline{\mbox{wzorcami}}$ 

pokazuje/ukrywa paletę z alfabetem greckim

pokazuje/ukrywa paletę z symbolami matematycznymi

pokazuje/ukrywa paletę z daszkami, tyldami i innymi ozdobnikami liter

zmienia tekst w polu tekstowym z kursywy na zwykły i na odwrót

wywołuje spis treści pomocy

wywołuje indeks systemu pomocy

wywołuje opis systemu pomocy

podaje wersję *Edytora wzorów*

## *Edytor wzorów* **a LaTeX**

*Edytor wzorów* pozwala wizualnie tworzyć wzory matematyczne, które mogą być wstawiane do tekstowych dokumentów systemu LaTeX. Daje to połączenie łatwości obsługi charakterystycznej dla programów środowiska Windows z uznanym standardem opisu dokumentów matematycznych. Główną różnicą między *Edytorem wzorów* a LaTeX jest możliwość interaktywnej edycji i natychmiastowa wizualizacja wzoru, bez konieczności kompilacji. Ponadto *Edytor wzorów* dysponuje **Kreatorem wzoru**, który umożliwia wklejenie jednego z kilkudziesięciu gotowych przykładów.

Aby wstawić wzór opracowany za pomocą *Edytora wzorów* do dokumentu LaTeX:

- · przygotuj wzór
- zapisz wzór lub skopiuj go do schowka
- wstaw do dokumentu w LaTeX odwołanie do pliku na dysku lub bezpośrednio zawartość schowka  $\mathbf{P}$
- · uzupełnij dokument w LaTeX o wywołania pliku makr *Edytora wzorów*

W programie *Edytor wzorów* można również skopiować wzór do schowka jako grafikę.

Poniższe rysunki ilustrują różnice między komfortem pracy w obu systemach:

#### **LaTeX**

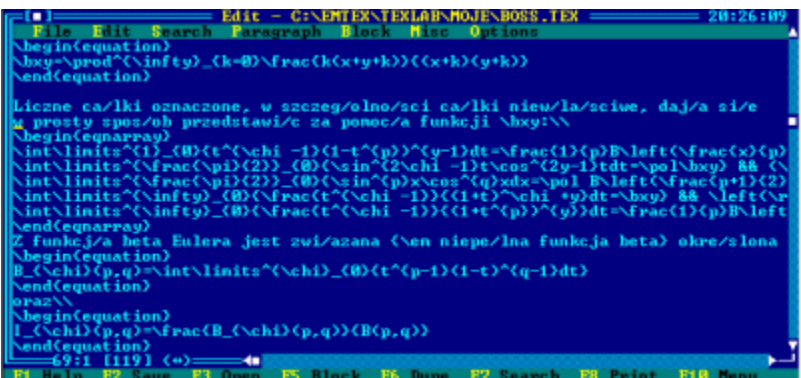

#### *Edytor wzorów*

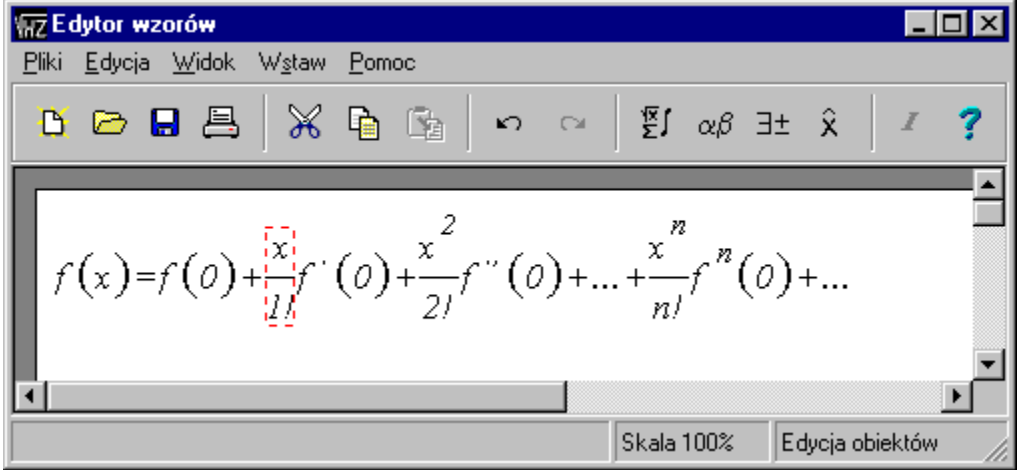

## **Wzór w postaci grafiki**

Aby otrzymać obraz wzoru w postaci grafiki:

- · przygotuj wzór
- · zaznacz cały wzór
- · skopiuj wzór do schowka za pomocą opcji *Skopiuj jako rysunek* (możesz użyć skrótu klawiszowego)
- · w programie, w którym chcesz umieścić wzór, wykonaj *Wklej*

*Edytor wzorów* w opcji *Skopiuj jako rysunek* kopiuje wzór do schowka w formacie BMP, który jest rozpoznawany przez wszystkie programy graficzne i inne aplikacje umożliwiające wklejanie grafiki.

## **Okno główne**

Aby dowiedzieć się, jakie jest przeznaczenie części głównego okienka *Edytora wzorów*, kliknij interesujący cię obszar:

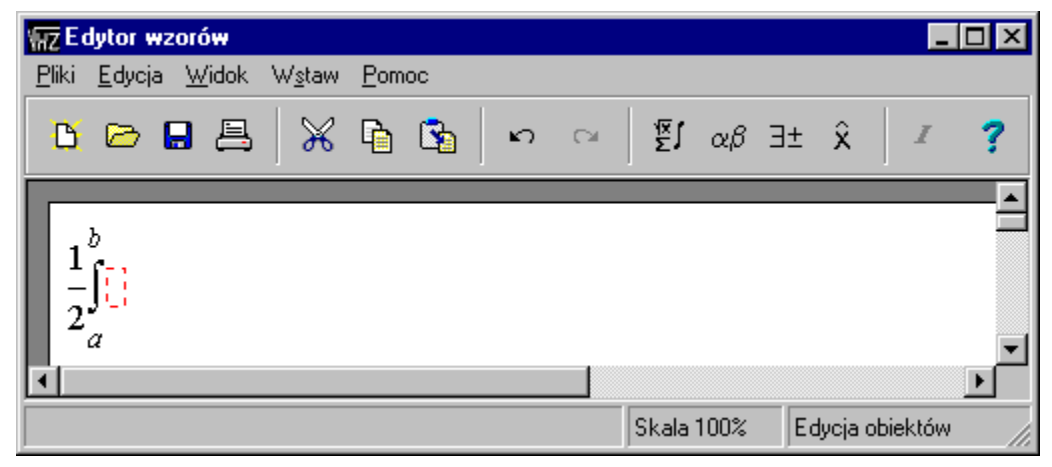

## **Menu**

Aby poznać przeznaczenie opcji menu kliknij interesującą Cię opcję:

Plik Edycja Widok Wstaw Pomoc

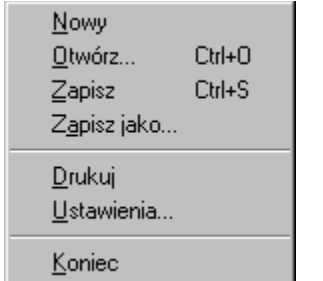

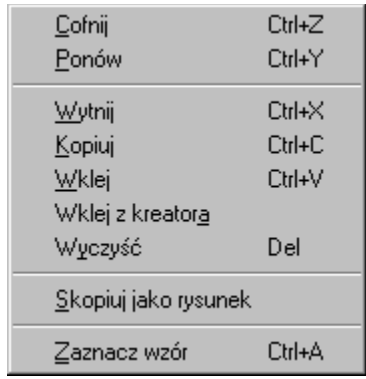

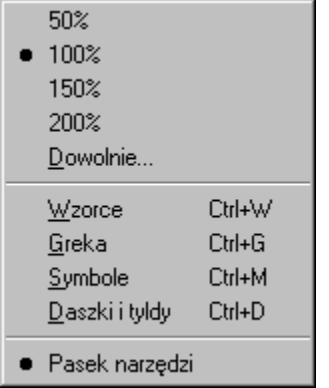

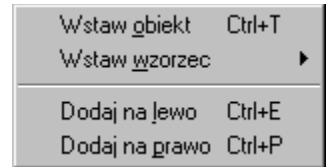

Spis treści  $P$ omoc na temat...  $\underline{0}$  pomocy

 $0$  programie...

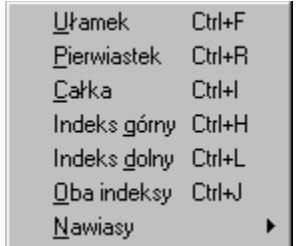

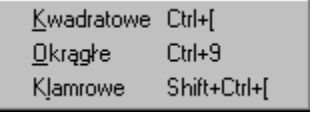

## **Pasek stanu**

Kliknij aby poznać przeznaczenie danego fragmentu paska stanu:

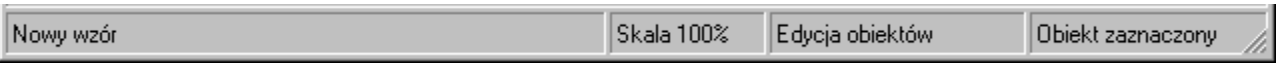

w tej części pojawiają się informacje o pozycjach w menu i przyciskach, nad którymi znajduje się kursor myszki

w tej części widać aktualną skalę podglądu

w tej części wyświetlany jest napis **Edycja obiektów** lub **Edycja pola tekstowego** w zależności od trybu edycji

w tej części widać informację o tym, czy jest zaznaczony jakiś fragment wzoru (obiekt) jeżeli zaznaczono całe równanie, to również pojawia się odpowiedni komunikat

w tym obszarze znajduje się wzór, który można przewijać za pomocą suwaków u dołu i z prawej strony, jeśli nie mieści się w całości na ekranie

#### **Wzorce**

Wzorce w *Edytorze wzorów* to wyrażenia matematyczne, takie jak ułamek, całka, indeksy itp., w których w odpowiednich miejscach umieszczono pola tekstowe, pozwalające wypełnić wzorzec. Do pola tekstowego można wstawić kolejny wzorzec, czyli zagnieździć wzór.

Wzorce wybiera się z **palety wzorców** pokazanej poniżej (można ją włączyć z menu, poprzez skrót klawiszowy lub z paska narzędzi), z menu lub za pomocą skrótów klawiszowych.

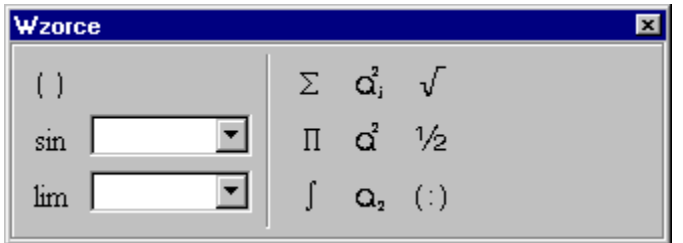

Aby umieścić wzorzec we wzorze należy:

- zaznaczyć pole tekstowe, w które ma być wstawiony wzorzec (jeśli nie wiesz jak dodać pole tekstowe, kliknij tutaj  $\boxed{\geq}$
- · wybrać wzorzec z palety (jeśli nie zna się skrótu klawiszowego i nie chce korzystać z menu)
- · wstawić wzorzec wybrany na palecie za pomocą opcji *Wstaw obiekt* z menu lub menu podręcznego, lub:
- · wstawić wzorzec z menu *Wstaw wzorzec* (które udostępnia bezpośrednie skróty klawiszowe)

Jeśli zostanie wybrany wzorzec nawiasów **( )** , to paleta zmienia się, pozwalając wybrać styl nawiasów:

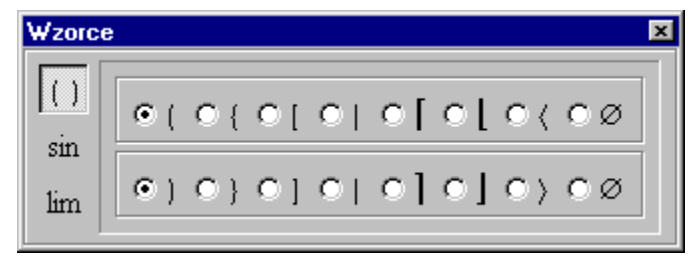

W górnym rzędzie znajdują się lewe nawiasy, w dolnym prawe. Jeśli chcesz wrócić do poprzedniego wyglądu

palety, naciśnij prawy przycisk myszki nad przyciskiem z nawiasami <sup>()</sup>. Aby powtórnie pokazać paletę z wyborem nawiasów, naciśnij lewym przyciskiem myszki nad przyciskiem z nawiasami.

#### **UWAGI**

- 1. Przy wstawianiu nazwy funkcji lub wzorca typu LIM, należy wybrać z listy rozwijanej konkretną nazwę, a następnie przycisnąć przycisk z lewej strony listy!
- 2. Szczególnym przypadkiem wzorców są daszki i tyldy umieszczone na osobnej palecie.

#### **Pola tekstowe**

Pola tekstowe w *Edytorze wzorów* służą do wypełniania wzorców (zobacz przykład).

Puste pole tekstowe ma stałą szerokość i jest otoczone przerywaną ramką. Pole tekstowe, w które coś już wpisano, dostosowuje się do szerokości wpisanego tekstu. Aby zmienić zawartość pola tekstowego, należy:

- zaznaczyć pole i nacisnąć klawisz ENTER, lub kliknąć myszką w obrębie pola
- · wpisać lub poprawić tekst (do kasowania służy klawisz Backspace)
- · nacisnąć klawisz ENTER, aby zakończyć edycję pola (można rónież pominąć ten punkt i od razu kliknąć w inne pole tekstowe)

Aby **dodać pole tekstowe** na prawo lub lewo od zaznaczonego fragmentu wzoru należy wybrać opcję *Dodaj na prawo/lewo* (opcje te mają skróty klawiszowe) z menu *Wstaw* lub z menu podręcznego.

Aby zmienić styl pisma w polu tekstowym z pochyłego na zwykłe i na odwrót, należy wykorzystać przycisk z pochyloną literą *I* znajdujący się na pasku narzędzi.

Pole tekstowe można kopiować, wycinać, wklejać i usunąć jak każdą inną część wzoru.

Jeśli do pola tekstowego wstawi się literę grecką, nazwę funkcji lub symbol, wygląda ono bardzo podobnie jak zwykłe pole tekstowe, z tym że nie można zmieniać jego zawartości.

## **Alfabet grecki**

Litery alfabetu greckiego można uzyskać w *Edytorze wzorów* za pomocą **palety z alfabetem greckim** pokazanej poniżej. Można ją włączyć z menu, poprzez skrót klawiszowy lub z paska narzędzi.

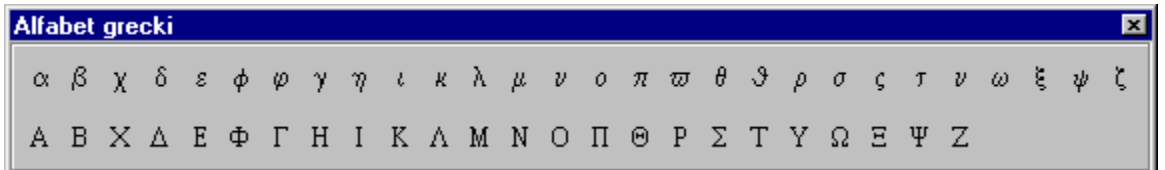

Litery greckie wstawia się do wzoru podobnie jak wzorce Inne symbole matematyczne znajdują się na palecie z symbolami

## **Daszki, tyldy i inne ozdobniki**

Daszki, tyldy i inne ozdobniki liter można uzyskać w *Edytorze wzorów* za pomocą **palety z daszkami i tyldami**, pokazanej poniżej. Można ją włączyć z menu, poprzez skrót klawiszowy lub z paska narzędzi

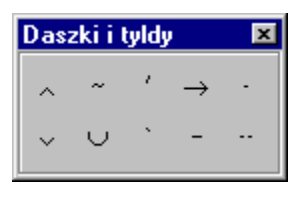

Daszki wstawia się do wzoru podobnie jak wzorce. W razie konieczności wstawienia kilku daszków nad jedną literą, należy zacząć od najwyższego daszka, a na samym końcu wstawić w pozostałe pole tekstowe żądaną literę —

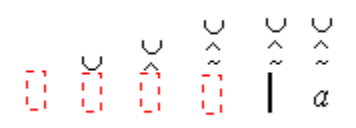

## **Symbole matematyczne**

Symbole matematyczne można uzyskać w *Edytorze wzorów* za pomocą **palety z symbolami**, pokazanej poniżej. Można ją włączyć z menu, poprzez skrót klawiszowy lub z paska narzędzi.

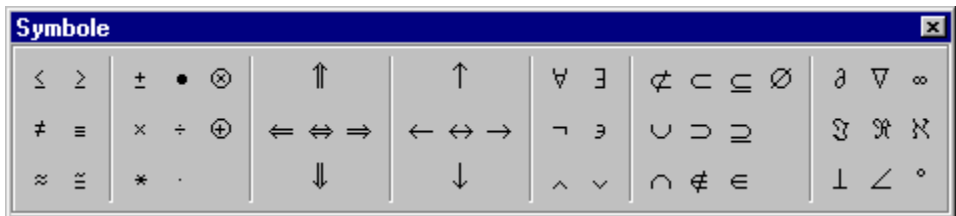

Symbole wstawia się do wzoru podobnie jak wzorce Podobnie jak symbole obsługuje się litery greckie

# **Skala podglądu**

W czasie pracy nad równaniem możesz ułatwić sobie zadanie stosując różne **skale podglądu**, czyli powiększenia lub pomniejszenia wzoru. Skalę podglądu można wybrać z menu *Widok*. Wartość skali ma wpływ na wielkość wzoru podczas wydruku i kopiowania jako rysunku.

Informacja o aktualnej skali podglądu znajduje się na pasku stanu.

## **Kursor**

*Edytor wzorów* posługuje się **standardowym kursorem** Windows do oznaczania wskaźnika myszki, miejsca wstawiania liter w czasie edycji pola tekstowego i konieczności oczekiwania na zakończenie działania (wygląd tych kursorów zależy od bieżącej konfiguracji systemu Windows).

Dodatkowo w programie występuje **dodatkowy kursor** wskazujący zaznaczone wzorce, pola tekstowe i symbole. Ma on zawsze postać przerywanej ramki w kolorze czerwonym. Wyjątkowo, gdy zaznaczone jest całe równanie, kursor ten ma kolor zielony. Kursor ten można przemieszczać zaznaczając wzorce itd. myszką lub przy użyciu klawiatury.

## **Zaznaczanie**

Aby wykonać czynność na wzorcu, polu tekstowym lub symbolu, należy go najpierw zaznaczyć, czyli umieścić na nim **kursor dodatkowy** programu *Edytor wzorów*.

#### **Aby zaznaczyć WZORZEC za pomocą myszki należy:**

kliknąć **lewym** lub **prawym** klawiszem myszki w obszarze wzorca, ale **nie** w pole tekstowe, które on zawiera

#### **Aby zaznaczyć SYMBOL lub POLE TEKSTOWE za pomocą myszki należy:**

kliknąć **prawym** klawiszem myszki w obszarze pola. Jeśli klikniesz w pole tekstowe lewym klawiszem myszki, przejdziesz do jego edycji

Zaznaczanie można przeprowadzać również za pomocą **klawiatury**. Naciśnięcie klawisza *strzałka w lewo* powoduje przejście zaznaczenia w lewo na tym samym poziomie wzoru, a gdy poziom się skończy, zaznaczenie całego nadrzędnego obiektu. Podobnie działa klawisz *strzałka w prawo*, z tym że przenosi w prawo. Klawisz *strzałka w dół* powoduje przejście do indeksu dolnego (o ile taki istnieje), analogicznie *strzałka w górę* przechodzi do indeksu górnego. Przejście do wnętrza wzorca typu np. całka czy nawiasy uzyskuje się za pomocą kombinacji *CTRL+strzałka w dół*.

Aby **zaznaczyć cały wzór**, trzeba użyć opcji *Zaznacz wzór* z menu *Edycja* lub skrótu klawiszowego.

## **Zgodność z systemem LaTeX**

*Edytor wzorów* zapisuje wzory w formacie tekstowym, który może być poprawnie interpretowany po wstawieniu do dokumentu w języku LaTeX, jeśli do dokumentu dołączy się do plik **makra.tex** (można też wstawić plik **makra** do pliku stylu). Wzory zapisane w takim formacie można ponownie otworzyć w *Edytorze wzorów*, natomiast nie potrafi on czytać "czystego" języka LaTeX. W związku z tym nie zaleca się również ręcznej modyfikacji wzorów zapisanych przez *Edytor wzorów*.

Aby otrzymać opis wzoru w formacie tekstowym, który można wkleić do dokumentu, można zapisać wzór w pliku na dysku lub skopiować go do schowka. *Edytor wzorów* również w schowku przechowuje tekstowy opis wzoru. Można więc w prosty sposób wklejać wzory z *Edytora wzorów* do dowolnego edytora tekstu, nawet pracującego w okienku DOS.

*Edytor wzorów* będzie najlepiej współpracował z polską wersją języka LaTeX — **LaMeX**.

Polskie **znaki diakrytyczne** (ą, ś, ż, ź, ć, ń, ó, ł, ę, Ą, Ś, Ż, Ź, Ć, Ń, Ó, Ł, Ę) zapisywane są przez *Edytor wzorów* w konwencji **/znak**, gdzie **znak** — a, s, z, x, c, n, o, l, e, A, S, Z, X, C, N, O, L, E.

## **System LaTeX**

Aby zapoznać się z porównaniem *Edytora wzorów* i systemu LaTeX kliknij Aby sprawdzić zgodność *Edytora wzorów* z systemem LaTeX kliknij

**LaTeX** jest językiem opisu dokumentu (ang. *page description language*), który stał się wieloplatformowym standardem i jego znaczenie jest istotne nawet dziś, mimo pojawienia się wielu bardziej rozbudowanych i łatwiejszych w obsłudze systemów realizujących podobne zadania. Złożyło się na to kilka czynników. Przede wszystkim implementacje LaTeX są od momentu jego powstania rozpowszechniane jako oprogramowanie **public domain**. Do tej samej kategorii należy zresztą system TeX, w którym zostały napisane makra LaTeX. W związku z powyższym dostępna jest również dokładna specyfikacja całego systemu, w przeciwieństwie do np. formatów plików komercyjnych edytorów tekstu. Dostępność i kompletność dokumentacji w połączeniu z założeniem interpretacji języka sprawia, że LaTeX łatwo przenieść na dowolną platformę sprzętową i różne systemy operacyjne. Co ważniejsze — równie łatwo można wykorzystywać LaTeX jako podstawę konstruowania nowych, bardziej rozbudowanych rozwiązań, zapewniając im przenośność i zgodność z uznanym standardem.

Ważnym czynnikiem wpływającym na popularność LaTeX jest jednoznaczność i przenośność dokumentów zapisanych w tym standardzie, które są plikami tekstowymi (ASCII) opisującymi zarówno sformatowany tekst, jak i wzory, rysunki czy wykresy. Niekomercyjne implementacje LaTeX dla systemów DOS, UNIX (w tym dla bezpłatnego Linux), MacOS, TOS (Atari ST), AmigaOS i wielu innych są w pełni zgodne i nie ma problemów przy wymianie dokumentów między różnymi systemami.

Można powiedzieć, że TEX/LaTeX, dzięki rozbudowanym rozkazom formatującym wzory matematyczne, był pierwszym systemem umożliwiającym sprawną edycję tekstów matematycznych na komputerach osobistych. Stosunkowo niewielkie wymagania sprzętowe (IBM PC/AT, 7MB wolnego miejsca na dysku twardym) pozwały używać go na komputerach o parametrach niewystarczających do pracy z Windows i innymi rozbudowanymi systemami.

Kolejną zaletą LaTeX jest stosunkowo duże rozpowszechnienie, szczególnie w ośrodkach akademickich Europy Zachodniej i USA. Takie instytucje jak wydawnictwo SIAM (Society of Industrial and Applied Mathematics), AMS (American Mathematical Society) czy IEEE (Institution of Electrical and Electronics Engineers) zalecają autorom publikowanych prac korzystanie z systemu LaTeX (choć oczywiście można zamiast tego dostarczyć matryce pracy naświetlone w rozdzielczości 1200dpi…). Warto w tym miejscu zaznaczyć, że w przypadku korzystania z komercyjnego oprogramowania często autor jest proszony o podanie numeru seryjnego używanej kopii programu.

W ciągu ostatnich lat, w związku z rozpowszechnieniem Windows i edytorów pracujących pod kontrolą tego systemu, redakcje wydawnictw naukowych w coraz większym stopniu akceptują teksty pisane z pomocą tych narzędzi (głównie edytora MS Word i dostarczanego wraz z nim programu MS Equation Editor — od wersji 7.0 Word-a — Edytor równań). W środowiskach akademickich sporą popularnością cieszy się też WordPerfect i zawarty w nim Edytor równań.

Powstało również sporo programów public domain, shareware i komercyjnych, wspierających standard TEX/LaTeX — w założeniach większość z nich miała usprawnić pracę nad tekstem głównie poprzez rozbudowę pośrednictwa użytkowego (interfejsu użytkownika).

Jednym z takich programów jest Edytor wzorów, który pozwala tworzyć wzory interakcyjnie z możliwością natychmiastowego podglądu efektów pracy.

#### **Kreator wzoru**

**Kreator wzoru** służy do szybkiego wklejania gotowych wzorów. Dysponuje on listą kilkudziesięciu znanych, a często bardzo rozbudowanych wzorów gotowych do wykorzystania. Aby **wkleić wzór z kreatora** należy:

- · zaznaczyć fragment wzoru, za którym ma być wklejony wzór
- · uruchomić kreatora za pomocą opcji *Wklej z kreatora* w menu *Edycja*
- · wybrać wzór z listy (aktualizacja okienka podglądu może potrwać kilka sekund)
- · nacisnąć przycisk Wklej

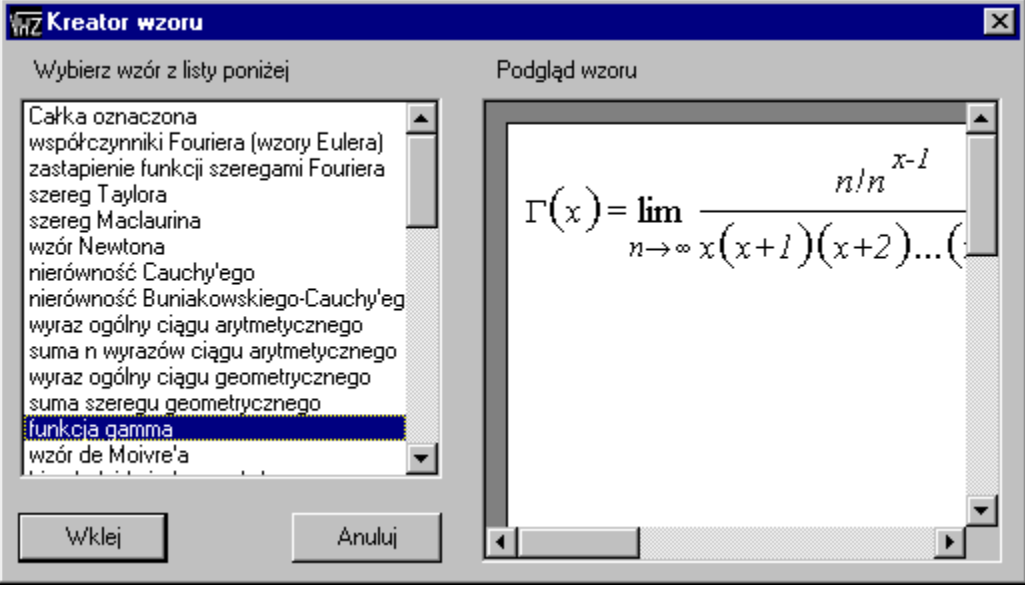

## **Menu podręczne**

Menu podręczne pojawia się, gdy klikniesz prawym przyciskiem myszki nad wzorcem, polem tekstowym lub symbolem. Pozwala ono wybrać jedną z najczęściej wykonywanych czynności. Kliknij opcję w poniższym menu aby otrzymać jej opis:

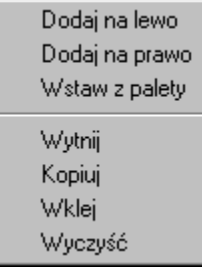

W przypadku, gdy w danej chwili edytujesz pole tekstowe, pojawi się standardowe menu podręczne Windows. Dostępne w nim opcje odnoszą się tylko do bieżącego pola tekstowego.

## **Skróty klawiszowe**

*Edytor wzorów* udostępnia skróty klawiszowe dla większości ważniejszych opcji. W wielu przypadkach są one zgodne ze skrótami występującymi w programie Microsoft Equation Editor (Edytor równań), który jest dołączany do edytora MS Word. **Skróty klawiszowe** dostępne w programie *Edytor wzorów* zawiera poniższa tabelka:

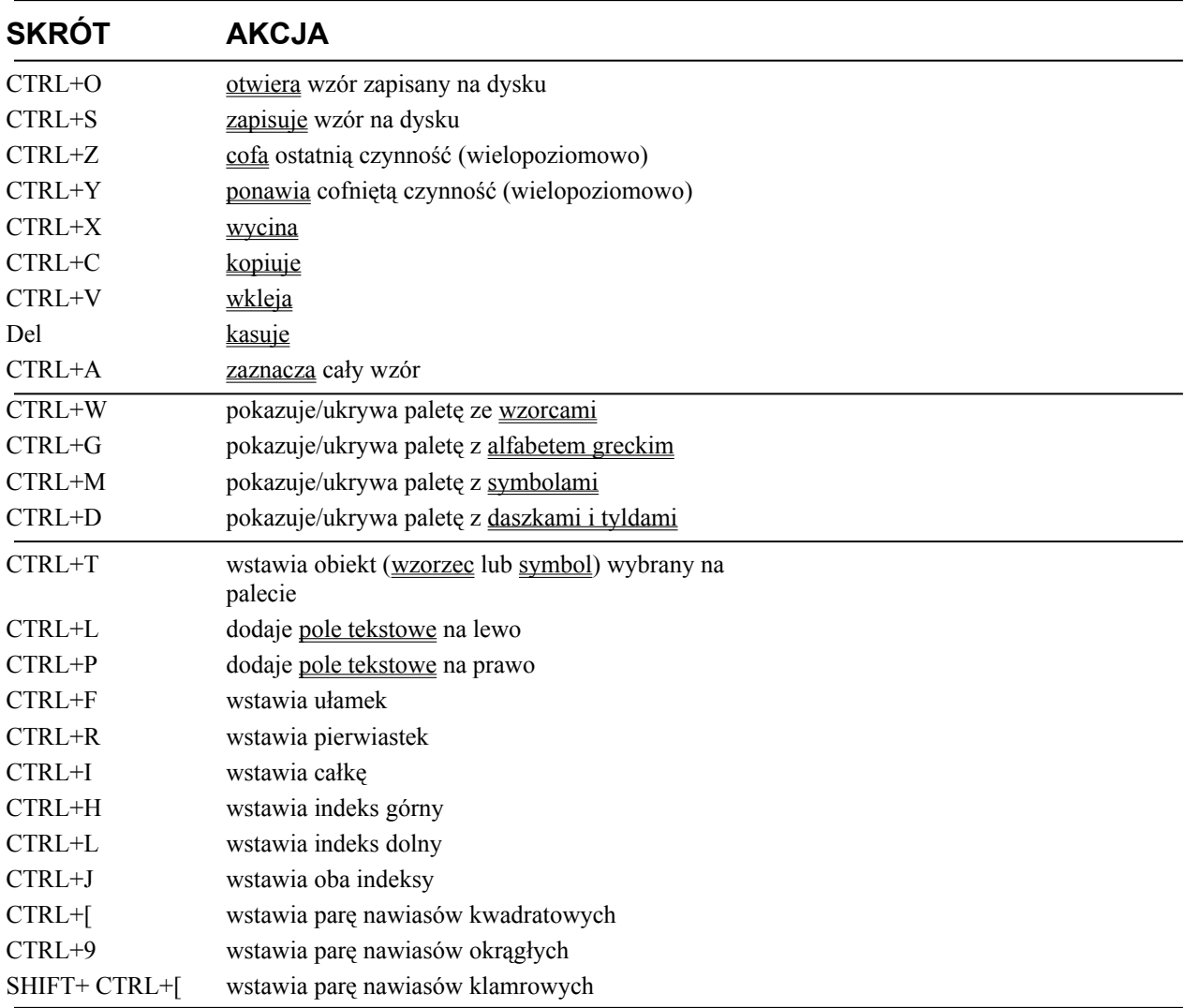

## **Wycinanie, kopiowanie, wklejanie i usuwanie**

*Edytor wzorów* pozwala wycinać, kopiować, wklejać i usuwać zaznaczone fragmenty wzoru. Operacje te można wykonać z menu *Edycja*, menu podręcznego, z paska narzędzi oraz za pomocą skrótów klawiszowych. Po usunięciu znika zaznaczenie i trzeba zaznaczyć jakiś obiekt, aby dalej wpisywać wzór. Więcej informacji na temat formatu zawartości schowka znajdziesz »

Można również skopiować zaznaczoną część wzoru jako grafikę.

## **Wielopoziomowe cofanie i ponawianie**

*Edytor wzorów* daje możliwość cofania i ponawiania cofniętych czynności bez ograniczenia na ilość cofniętych/ponowionych działań, czyli wielopoziomowo. Opcje *cofnij* i *ponów* są dostępne z menu *Edycja*, z paska narzędzi oraz poprzez skróty klawiszowe.

#### **Nowy wzór, zapisywanie i otwieranie wzorów zapisanych na dysku, drukowanie wzorów**

*Edytor wzorów* zawiera standardowe dla programów Windows menu *Plik*. Menu to udostępnia opcje *Nowy, Otwórz, Zapisz, Zapisz jako, Drukuj* i *Ustawienia*, które odpowiednio umożliwiają:

- · rozpoczęcie pracy nad nowym wzorem
- · odczytanie wzoru z pliku na dysku
- zapisanie wzoru do pliku na dysku pod bieżącą nazwą
- zapisanie wzoru do pliku na dysku pod nową nazwą
- · wydrukowanie wzoru na drukarce (wzór jest zawsze drukowany od lewego górnego rogu kartki, jego wielkość zależy od wybranej skali podglądu — im większa skala, tym większy wzór na wydruku)
- · ustawienie parametrów drukarki

*Edytor wzorów* używa standardowych okienek dialogowych Windows 95.

Przed każdą z powyższych operacji, która mogłaby doprowadzić do utraty danych w razie nie zapisania następuje kontrola, czy wzór z polu edycyjnym został zmodyfikowany od ostatniego zapisu.

Część z wymienionych wyżej opcji posiada skróty klawiszowe i/lub jest dostępna z paska narzędzi

## **Przykład**

Jeśli chcesz obserwować sposób tworzenia wzoru w *Edytorze wzorów*, uruchom prezentację w postaci filmu: {button Wyd'z"wietl film ,PW(186,154,756,724,2,"MAIN") ;EF(`film.exe',",1,'')}